**Пристрій керування**

# **EMS plus**

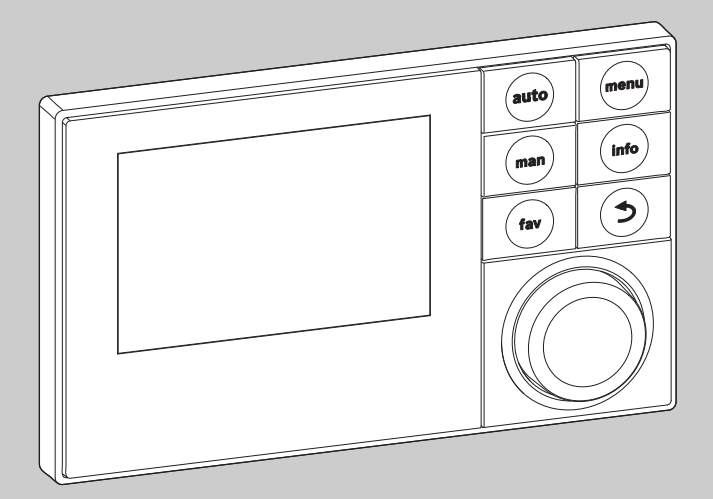

6 720 807 316-00.1O

# Інструкція з монтажу для фахівців **Logamatic SC300**

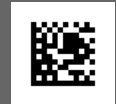

**Уважно прочитайте інструкцію перед здійсненням монтажу та техобслуговування.**

# **Зміст**

# Зміст **Зміст**

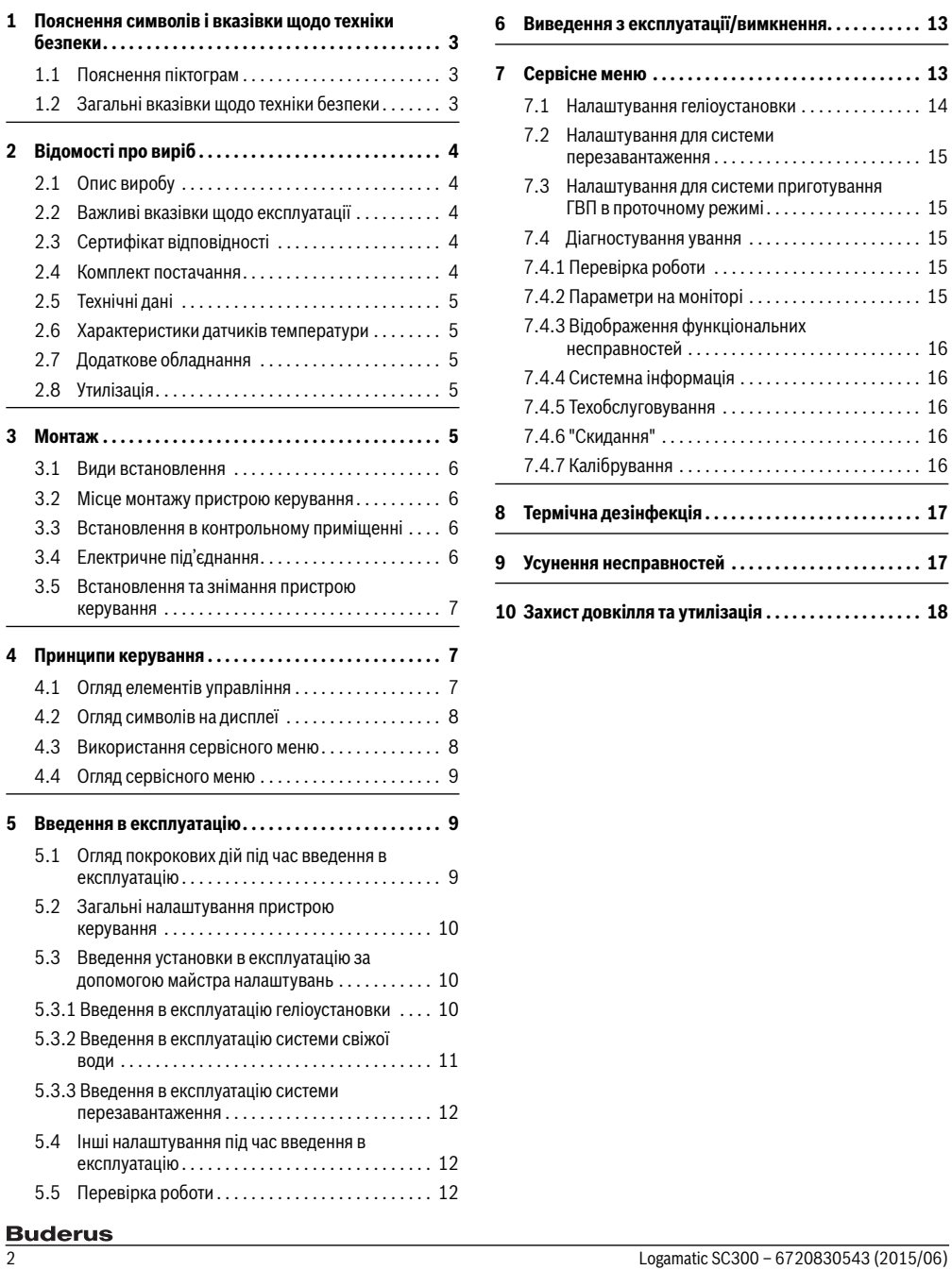

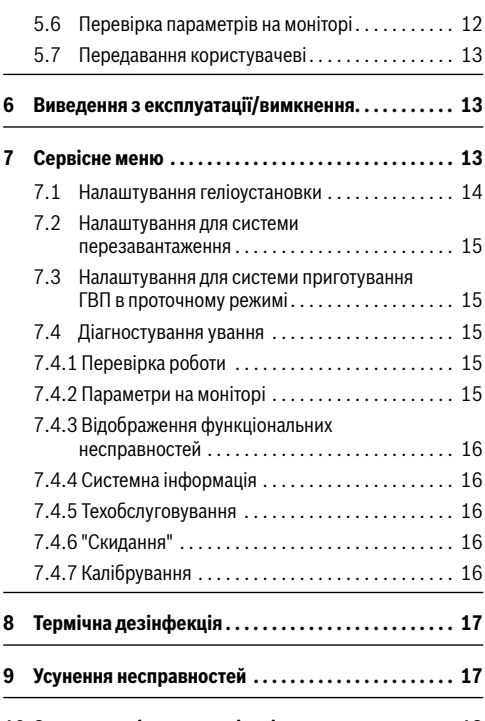

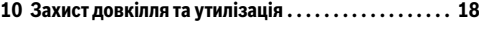

### <span id="page-2-0"></span> $\blacktriangleleft$ Пояснення символів і вказівки шоло **1 Пояснення символів і вказівки щодо**

### <span id="page-2-1"></span> $11$ Пояснення піктограм **1.1 Пояснення піктограм**

**Вказівки з техніки безпеки** У вказівках з техніки безпеки зазначені сигнальні слова, тип та важкість наслідків у разі недотримання заходів попередження про небезпеку.

Наведені нижче сигнальні слова мають такі значення і можуть бути використані в цьому документі:

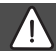

# **НЕБЕЗЛЕКА**

**HEБEЗЛEKA: НЕБЕЗПЕКА** означає, що є вірогідність виникнення тяжких людських травм і небезпека для життя.

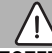

**ПОПEPEДЖEHHЯ: ПОПЕРЕДЖЕННЯ** означає, що можлива вірогідність виникнення тяжких людських травм і небезпека для життя.

## ОБЕРЕЖНО:

**OБEPEЖHO: ОБЕРЕЖНО** означає, що може виникнути ймовірність людських травм легкого та середнього ступеню.

# *УВАГА:*

**УВАГА** означає ймовірність пошкоджень обладнання.

# **Важлива інформація**

i

Важлива інформація без ймовірності пошкодження людини чи обладнання позначена таким інформативним символом.

## Інші символи

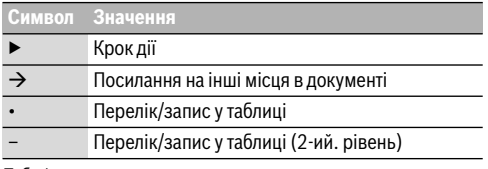

*Таб. 1* 

### <span id="page-2-2"></span> $1.2$ Загальні вказівки шодо техніки безпеки

**1.2 Загальні вказівки щодо техніки безпеки** Ця інструкція з установки призначена для фахівців, що займаються установками водопостачання, опаленням та електротехнікою.

- ▶ Прочитайте уважно інструкцію з установки (теплогенератори, модулі тощо) перед здійсненням встановлення.
- ▶ Необхідно дотримуватися вказівок щодо техніки безпеки та попереджень.
- ▶ Також слід дотримуватися регіональних приписів, технічних норм і директив.
- Виконані роботи потрібно документувати.

## $\triangle$  **Використання за призначенням**

▶ Цей пристрій можна використовувати тільки для керування систем опалення одно- або багатоквартирних будинків.

Будь-яке застосування в інших цілях вважається використанням не за призначенням. На пошкодження, що виникли в результаті такого використання, гарантійні зобов'язання не поширюються.

# <sup>H</sup> **Монтаж, введення в експлуатацію та**

**обслуговування** Монтаж, введення в експлуатацію та обслуговування повинні здійснюватися тільки кваліфікованими фахівцями спеціалізованого підприємства.

- ▶ Не дозволяється встановлювати виріб у приміщеннях з підвищеною вологістю.
- ▶ Використовуйте тільки оригінальні запчастини.

# <sup>H</sup> **Електротехнічні роботи**

Електротехнічні роботи дозволяється проводити лише фахівцям з експлуатації електроустановок.

- ▶ Перед здійсненням робіт на електричних приладах:
	- вимкніть напругу мережі та переконайтеся у функціонуванні захисту від повторного ввімкнення; – Переконайтеся у відсутності напруги.
- ▶ У жодному разі не підключайте прилад до мережевої напруги.
- ▶ Дотримуйтеся схем з'єднань для інших деталей установки.

## $\triangle$  Передавання користувачеві

Проведіть інструктаж користувачеві під час передавання йому установки в користування та проінформуйте про умови експлуатації опалювальної системи.

Поясніть принцип роботи та порядок обслуговування і зверніть особливу увагу на виконання всіх дій, важливих з точки зору техніки безпеки.

## Відомості про виріб **Відомості про виріб**

**2**

- ▶ Зауважте, що переобладнання чи ремонтування установки мають право здійснювати лише кваліфіковані фахівці спеціалізованих підприємств.
- ▶ Зауважте на необхідність здійснення перевірок та регулярного техобслуговування обладнання для його безпечної та екологічної експлуатації.
- ▶ Передайте для зберігання користувачеві інструкції з монтажу та експлуатації.

# $\triangle$  **Пошкодження внаслідок замерзання**

Якщо система не експлуатується, є вірогідність замерзання:

- ▶ Дотримуйтеся вказівок щодо захисту від замерзання.
- ▶ За рахунок додаткових функцій, наприклад, нагрів води або блокування, установку можна не вимикати.
- ▶ У разі виникнення неполадок їх потрібно негайно усунути.

### <span id="page-3-0"></span> $\overline{\mathbf{z}}$ Відомості про виріб **2 Відомості про виріб**

### <span id="page-3-1"></span> $2.1$ Опис виробу

- **2.1 Опис виробу** Пристрій керування слугує для керування геліоустановкою, станцією приготування ГВП в проточному режимі чи системою перезавантаження.
- Пристрій керування після 1 ½ години роботи має запас живлення щонайменше на 8 годин. Якщо збій електроживлення триває довше, ніж запас, настройки часу та дати не збережуться. Усі інші настройки зберігаються.
- Функціональність і структура меню пристрою керування залежать від конструкції установки. У цій інструкції описано найширший діапазон функцій. Про елементи, які залежать від конструкції установки, теж зазначено в цій інструкції. Діапазони регулювання та головні настройки можуть відрізнятися від характеристик, описаних у цій інструкції.

## <span id="page-3-2"></span> $2.2$ **2.2 Важливі вказівки щодо експлуатації**

# ОБЕРЕЖНО:

# Небезпека травмування через ошпарювання!

якщо температуру гарячої води встановлено на значення<br><sup>—</sup> > 60 °C, відбирання гарячої води без підмішування холодної води може призвести до ошпарювання.

- ▶ Встановіть температуру для нормального режиму на значення < 60 °C.
- ▶ Не відбирати нерозбавлену гарячу воду.
- Встановіть термостатичний змішувач.
- У межах шинної системи дозволяється використовувати лише продукти компанії Buderus.
- Приміщення для встановлення повинно мати відповідний клас захисту IP20.

### <span id="page-3-3"></span> $2.3$ Сертифікат відповідності

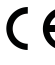

**∕ Р** По конструкції та робочих характеристиках цей виріб відповідає Європейським директивам, а також додатковим національним вимогам. Відповідність підтверджено маркуванням СЕ.

Ви можете вимагати документ про відповідність продукції. Звертайтесь за адресою, що вказана на зворотному боці інструкції.

### <span id="page-3-4"></span> $2.4$ Комплект постачання

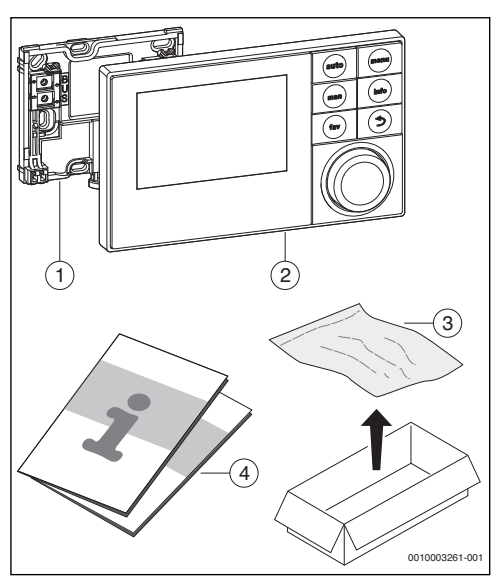

*Мал. 1 Комплект постачання*

- [1] Монтажна панель для настінного монтажу
- [2] Пристрій керування
- [3] Монтажний матеріал
- [4] Технічна документація

### <span id="page-4-0"></span> $2.5$ Технічні дані

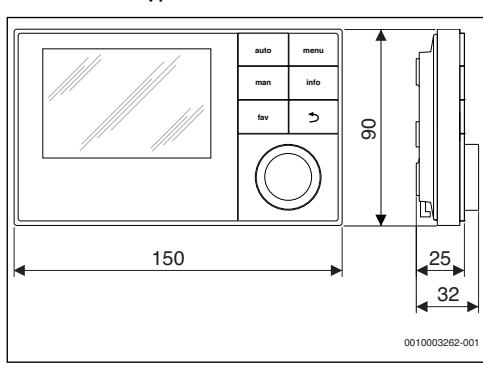

*Мал. 2 Розміри в мм*

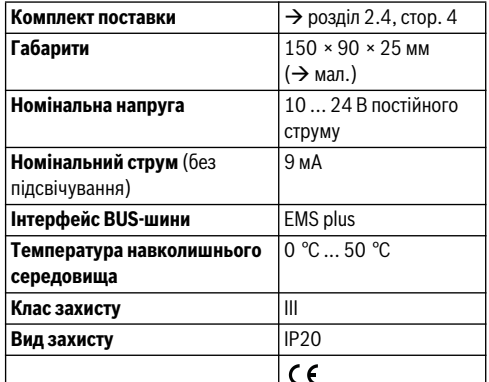

*Таб. 2 Технічні дані*

# <span id="page-4-1"></span> $2.6$

**2.6 Характеристики датчиків температури** При вимірюванні температури пам'ятайте про наступне:

- Перед вимірюванням вимкніть прилад.
- Виміряйте опір на кінцях кабелю.
- Показники опору є середніми.

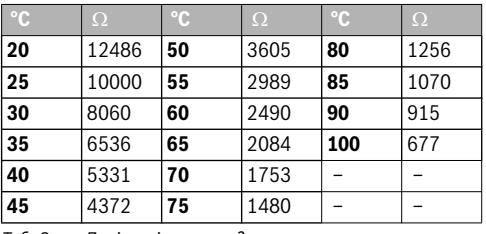

*Таб. 3 Дані вимірювання датчика температури*

| $^{\circ}$ C | $\Omega$ | $^{\circ}$ C                           | $\Omega$ | $^{\circ}$ C | $\Omega$ | °C. | $\Omega$ |
|--------------|----------|----------------------------------------|----------|--------------|----------|-----|----------|
| $-30$        | 364900   | 25                                     | 20000 80 |              | 2492     | 150 | 364      |
| $-20$        | 198400   | 30                                     | 16090    | 90           | 1816     | 160 | 290      |
| $-10$        | 112400   | 35                                     | 12800    | 95           | 1500     | 170 | 233      |
| 0            | 66050    | 40                                     | 10610    | 100          | 1344     | 180 | 189      |
| 5            | 50000    | 50                                     | 7166     | 110          | 1009     | 190 | 155      |
| 10           | 40030    | 60                                     | 4943     | 120          | 768      | 200 | 127      |
| 15           | 32000    | 70                                     | 3478     | 130          | 592      |     |          |
| 20           | 25030    | 75                                     | 2900     | 140          | 461      |     |          |
| Таб. 4       |          | Діапазон обчислення датчик температури |          |              |          |     |          |

*геліоколектора*

# <span id="page-4-2"></span> $2.7$

**2.7 Додаткове обладнання** Точні дані стосовно належного додаткового обладнання Ви знайдете в каталозі продукції.

Функціональні модулі та пристрої керування системи регулювання EMS plus:

- SM100: Модуль для геліоустановки чи станції приготування ГВП в проточному режимі
- SM200: Модуль для розширеної геліоустановки чи системи перезавантаження.

# <span id="page-4-3"></span> $2.8$

- **2.8 Утилізація** ▶ утилізуйте упаковку відповідно до вимог захисту навколишнього середовища.
- ▶ Під час заміни конструктивного вузла або компонента: старий конструктивний вузол або старий елемент потрібно утилізувати відповідно до вимог захисту навколишнього середовища.

### <span id="page-4-4"></span> $\overline{\mathbf{3}}$ Монтаж

<sub>.</sub><br>Детальну схему установки для монтажу гідравлічних конструктивних вузлів і належних до них елементів керування можна знайти в документації з проектування або специфікації.

# ОБЕРЕЖНО:

# **Небезпека травмування через ошпарювання!**

Якщо температуру гарячої води встановлено на значення > 60 °C, відбирання гарячої води без підмішування холодної води може призвести до ошпарювання.

- ▶ Встановіть температуру для нормального режиму на значення < 60 °C.
- Не відбирати нерозбавлену гарячу воду.
- Встановіть термостатичний змішувач.

## ПОПЕРЕДЖЕННЯ:

## Загроза життю через ураження електричним струмом!

**.**<br>Торкання до електричних частин, що знаходяться під напругою, може спричинити ураження струмом.

▶ Перед монтажем комплектуючих частин: електроживлення до теплогенератора, системи керування у будівлі та до всіх BUS-шинних елементів всебічно перервати та захистити від випадкового вмикання.

### <span id="page-5-0"></span> $3.1$ Види встановлення

**3.1 Види встановлення** Монтаж пристрою керування залежить від його використання та від конструкції всієї установки  $(\rightarrow$  розді[л 2](#page-3-0), стор[. 4](#page-3-0)).

## <span id="page-5-1"></span> $3.2$

**3.2 Місце монтажу пристрою керування** Ми радимо встановлювати пристрій керування у приміщенні, щоб забезпечить вільний доступ до нього для проведення обслуговування.

### <span id="page-5-2"></span> $3.3$ Встановлення в контрольному приміщенні **3.3 Великов**лення в контрольному приміщення в контрольному приміщення в контрольному приміщення в контрольному<br>В приміщення в контрольному приміщення в контрольному приміщення в стандарти в контрольному приміщення в конт

Поверхня на стіні повинна бути рівною.

 $\blacktriangleright$  Установіть монтажну панель на стіні ( $\rightarrow$  мал[. 3](#page-5-4)).

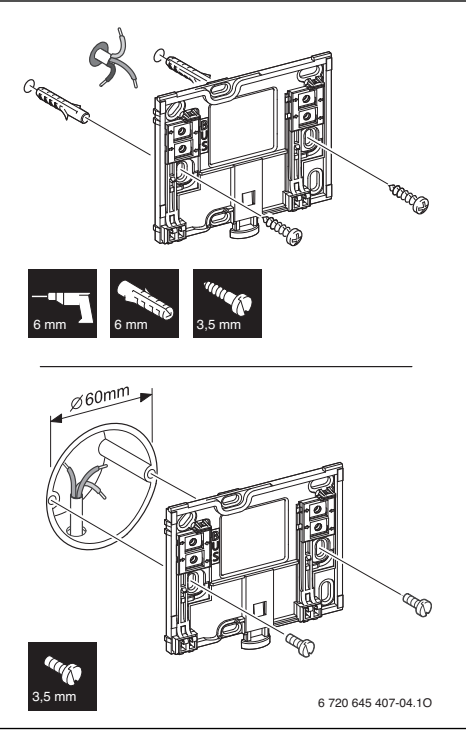

- <span id="page-5-4"></span>*Мал. 3 Встановлення монтажної панелі*
- BUS Підключення шинного з'єднання

# <span id="page-5-3"></span> $3.4$

**3.4 Електричне під'єднання** Пристрій керування отримує живлення через шинну лінію.

Полярність проводів не має значення.

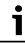

Якщо максимальна загальна довжина шинних з'єднань між усіма абонентами шини перевищена або якщо шинна система має кільцеву структуру, введення установки в експлуатацію неможливе.

Максимальна загальна довжина з'єднань BUS-шини:

- 100 м з діаметром дроту 0,50 мм<sup>2</sup>
- $300$  м з діаметром дроту  $1.50$ мм $^2$
- ▶ Якщо встановлено декілька абонентів шини мінімальна відстань між ними повинна бути 100 мм.
- Якшо встановлено декілька абонентів шини підключайте їх або послідовно або зіркоподібно.

**3**

- ▶ Для уникнення індуктивних впливів: Окремо прокласти всі кабелі низької напруги та мережевої напруги (мінімальна відстань 100 мм).
- ▶ У разі індуктивних зовнішніх впливів (наприклад, від фотоелектричних установок) потрібно провести екранований кабель (наприклад, LiYCY) та заземлити екран з одного боку. Екран потрібно підключати не до з'єднувальної клеми захисного проводу в модулі, а до контуру заземлення будинку, наприклад, до клем заземлення або водопровідних труб.
- ▶ Установіть BUS-шинне з'єднання до геліомодуля.

## <span id="page-6-0"></span> $3.5$ **3.5 Встановлення та знімання пристрою керування**

- **Встановлення пристрою керування** ▶ Встановіть пристрій керування зверху на монтажну панель.
- ▶ Натисніть пристрій керування внизу, доки не почуєте клацання.

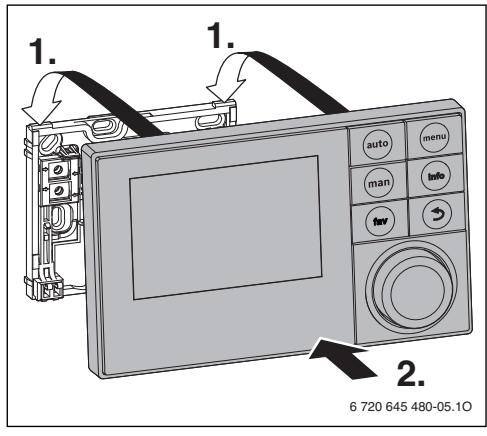

*Мал. 4 Встановлення пристрою керування*

- **→**<br>▶ Натисніть на кнопку в нижній частині монтажної панелі.
- ▶ У нижній частині потягніть пристрій керування вперед.

▶ Зніміть пристрій керування вгору.

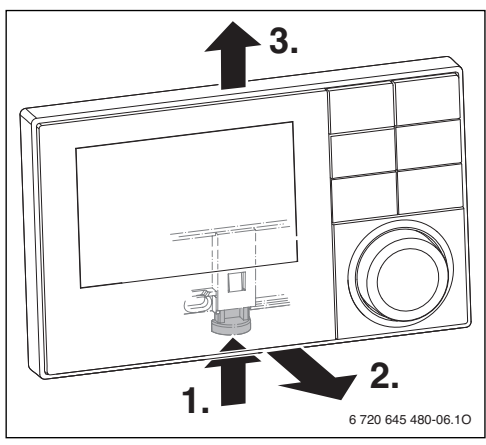

*Мал. 5 Зняття пристрою*

## <span id="page-6-1"></span>4 **4 Принципи керування**

### <span id="page-6-2"></span> $4.1$ Огляд елементів управління **4.1 Огляд елементів управління**

Коли підсвічування дисплея гасне, то перше натискання будь-якої кнопки викликає тільки увімкнення підсвічування. Опис етапів обслуговування в цій інструкції завжди дійсний для увімкненого підсвічування. Якщо не натискати жодних кнопок, підсвічування автоматично вимикається.

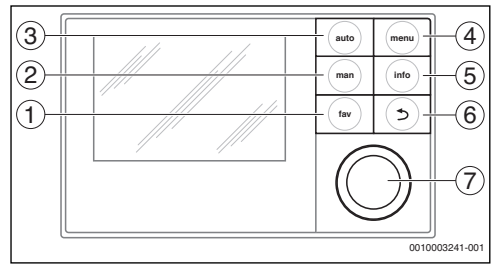

*Мал. 6 Елементи керування*

- [1] Кнопка fav (Вибране) для викликання обраних функцій, які часто використуються
- [2] Кнопка man (Ручний) для деактивації автоматичної зміни відображених температур в стандартних показниках
- [3] Кнопка auto (Автоматичний) для активації автоматичної зміни відображених температур в стандартних показниках
- [4] Кнопка menu (Меню) для відкривання головного меню (утримувати натиснутою для відкривання сервісного меню)
- [5] Кнопка info (Інформація) для викликання меню довідки чи інформації про поточний вибір
- [6] Кнопка Zurück (Назад) перехід на вищий рівень меню чи скасування зміненого значення (коротке натискання), повертання до стандартної індикації (утримувати з натисканням)
- [7] Ручка регулятора вибір (повернути) і підтвердження (натиснути)

### <span id="page-7-0"></span> $4.2$ Огляд символів на дисплеї

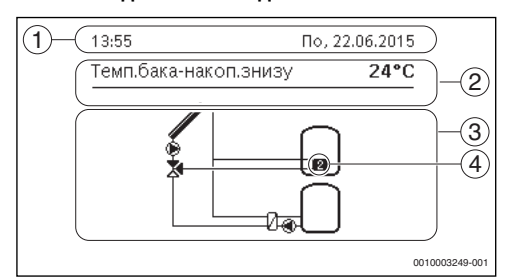

*Мал. 7 Приклад умовних позначень в стандартній індикації.*

- [1] Інформаційний рядок Індикація часу, днів тижня та дати
- [2] Текстова інформація індикація означення поточного представленого датчика температури та температури, виміряної за допомогою цього датчика.
- [3] Графічне зображення установки
- [4] Номер та положення датчика температури

## <span id="page-7-1"></span> $4.3$ **4.3 Використання сервісного меню**

# **Відкриття та закриття сервісного меню**

**→ 1. 1.**<br>▶ Натисніть і утримуйте кнопку Меню, доки не відобразиться сервісне меню.

- **▶ Якщо не відкрито жодного підменю, натисніть кнопку** Назад, щоб перейти до стандартної індикації. -a6o-
- **•** Натисніть кнопку Назад і утримуйте її кілька секунд, щоб перейти до стандартної індикації.

- **▶ Поверніть ручку регулятора, щоб виділити меню або** пункт меню.
- ▶ Натисніть ручку регулятора. Відкриється меню або відобразиться пункт меню.
- ▶ Натисніть кнопку Назад, щоб перейти до меню вищого рівня.

# **Зміна параметрів**

**Вибір** ▶ Поверніть ручку регулятора, щоб виділити необхідний параметр.

**► Гретр**<br>▶ Поверніть ручку регулятора, щоб настроїти значення параметра між максимальним і мінімальним показником.

- **Вибір за допомогою курсора** ▶ Поверніть ручку регулятора, щоб виділити необхідний параметр.
- ▶ Натисніть ручку регулятора, щоб підтвердити вибір. Поле введення даних і курсор активовані.
- ▶ Поверніть ручку регулятора, щоб настроїти значення параметра між максимальним і мінімальним показником.

- **Вибір декількох параметрів** ▶ Поверніть ручку регулятора, щоб виділити параметр.
- $\blacktriangleright$  Натисніть ручку регулятора, щоб вибрати параметр.
- ▶ Натисніть ручку регулятора ще раз, щоб скасувати вибір.
- ▶ Повторюйте кроки, доки не будуть вибрані бажані параметри.

# Часова програма

- **Часова програма** ▶ Поверніть ручку регулятора, щоб позначити час перемикання або відповідний режим роботи.
- ▶ Натисніть ручку регулятора, щоб активувати поле введення даних для часу перемикання або режиму роботи.
- ▶ Поверніть ручку регулятора, щоб змінити задане значення.

# **Підтвердження або скасування зміни**

- **↑↑**<br>▶ Натисніть ручку регулятора, щоб активувати позначений параметр або виконану зміну.
- ▶ Поверніть ручку регулятора, щоб виділити пункт меню **Далі** і потім натисніть її.

На дисплеї з'явиться меню вищого рівня. Пристрій керування працює зі зміненою настройкою.

# Скасування зміни

**► Гатисніть кнопку Назад.** 

### <span id="page-8-0"></span> $4.4$ Огляд сервісного меню

**4.4 Огляд сервісного меню** В цій інструкції міститься огляд структури меню. Докладнішу інформацію про пункти меню та їх функції надано в технічній документації встановленого модуля.

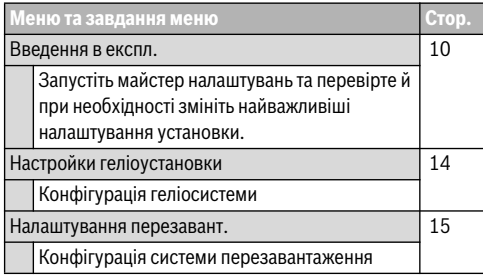

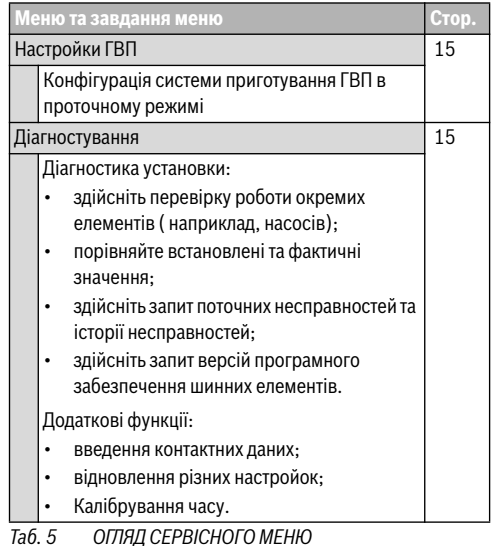

## <span id="page-8-1"></span>5 **5 Введення в експлуатацію**

 $\overline{\mathbf{i}}$ 

Приклади установки наведені в технічній документації модуля SM100/SM200. Про інші можливі установки можна прочитати в документації з проектування.

### <span id="page-8-2"></span> $51$ Огляд покрокових дій під час введення в експлуатацію

- експлу<sub>ата</sub><br>1. Механічна збирання установки (виконуйте вказівки щодо роботи всіх конструктивних вузлів і елементів)
- 2. Початкове заповнення рідинами та перевірка герметичності
- 3. Електричні з'єднання
- 4. Кодування модулів (дотримуйтеся вказівок в інструкціях щодо роботи модулів)
- 5. Наповніть установку та випустіть з неї повітря.
- 6. Введення в експлуатацію пристрою керування SC300  $($   $\rightarrow$  розді[л 5.2](#page-9-0), стор[. 10](#page-9-0))
- 7. Введення в експлуатацію установки із пристроєм керування  $\rightarrow$  розді[л 5.3](#page-9-1), стор[. 10](#page-9-1))
- 8. Перевірте налаштування в сервісному меню пристрою керування SC300, за необхідності відрегулюйте та виконайте конфігурацію ( $\rightarrow$  розді[л 5.4](#page-11-1), стор[. 12](#page-11-1))

### Введення в експлуатацію **Введення в експлуатацію**

- 9. Усунути повідомлення про помилки та попередження за їх наявності, скинути протокол несправностей
- 10. Здача установки в експлуатацію ( $\rightarrow$  розді[л 5.7](#page-12-0), стор[. 13](#page-12-0)).

### <span id="page-9-0"></span>5.2 Загальні налаштування пристрою **5.2 Загальні налаштування пристрою**

# **Встановити мову**

**5**

**Встановити мову** ▶ Поверніть ручку регулятора, щоб вибрати мову та натисніть її.

# Налаштувати дату

**Налаштувати дату** ▶ Поверніть і натисніть ручку регулятора, щоб настроїти день, місяць і рік.

Маркування можна вибрати в пункті **Далі**.

▶ Вибравши правильну дату, натисніть ручку регулятора, щоб запам'ятати дату.

# Налаштування часу

**Налаштування часу** ▶ Поверніть і натисніть ручку регулятора, щоб встановити години та хвилини.

Маркування можна вибрати в пункті **Далі**.

▶ Встановивши правильний час, натисніть ручку регулятора, щоб застосувати час.

- **Конфігурація системи** ▶ Поверніть і натисніть ручку регулятора, щоб запустити майстер налаштування (**Так**) або пропустіть цю дію (**Ні**).
- ▶ Після запуску майстра налаштувань пристрій керування самостійно розпізнає, які абоненти шини встановлені в установці (аналіз системи) і налаштовує меню та контролює попередні налаштування в установці.
- $\blacktriangleright$  Введіть установку в експлуатацію ( $\rightarrow$  розді[л 5.3](#page-9-1)).

# <span id="page-9-1"></span> $5.3$ **5.3 Введення установки в експлуатацію за**

**допомогою майстра налаштувань** Майстер налаштувань самостійно розпізнає, які абоненти шини підключені до шини системи. Майстер налаштувань налаштовує меню та контролює попередні налаштування в системи.

Аналіз системи триває до однієї хвилини.

Після завершення аналізу системи за допомогою майстра налаштувань відкриється меню **Введення в експл.**. Налаштування потрібно обов'язково перевірити та, за необхідності, відрегулювати й підтвердити.

Якщо аналіз системи скасовано, відкривається меню **Введення в експл.**. Вказані тут налаштування повинні бути ретельно скориговані відповідно до встановленої установки. По завершенні налаштування потрібно підтвердити.

Докладну інформацію про налаштування наведено в технічній документації вживаного модуля.

## <span id="page-9-2"></span>5.3.1 Введення в експлуатацію геліоустановки **5.3.1 Введення в експлуатацію геліоустановки**

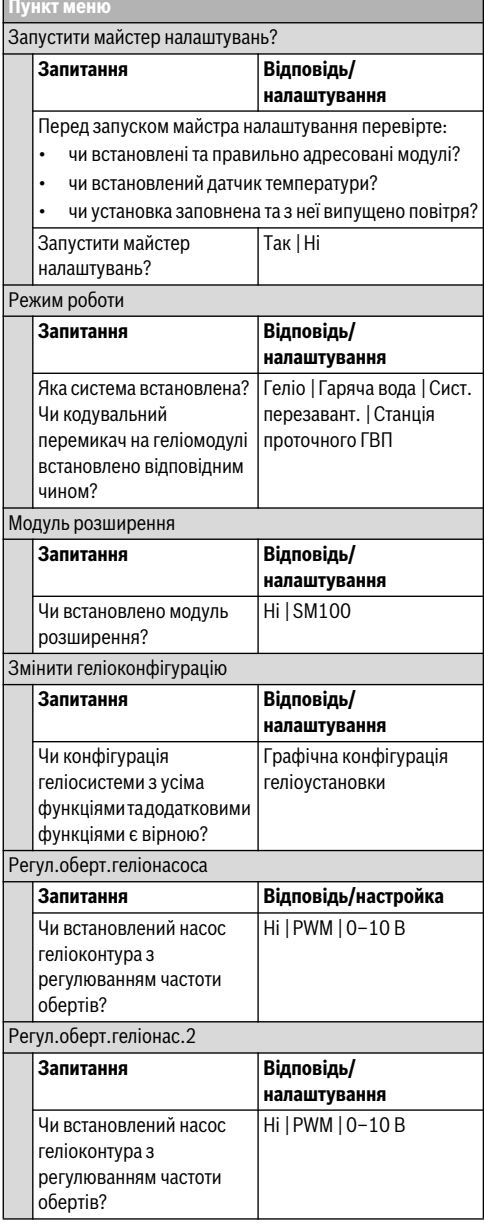

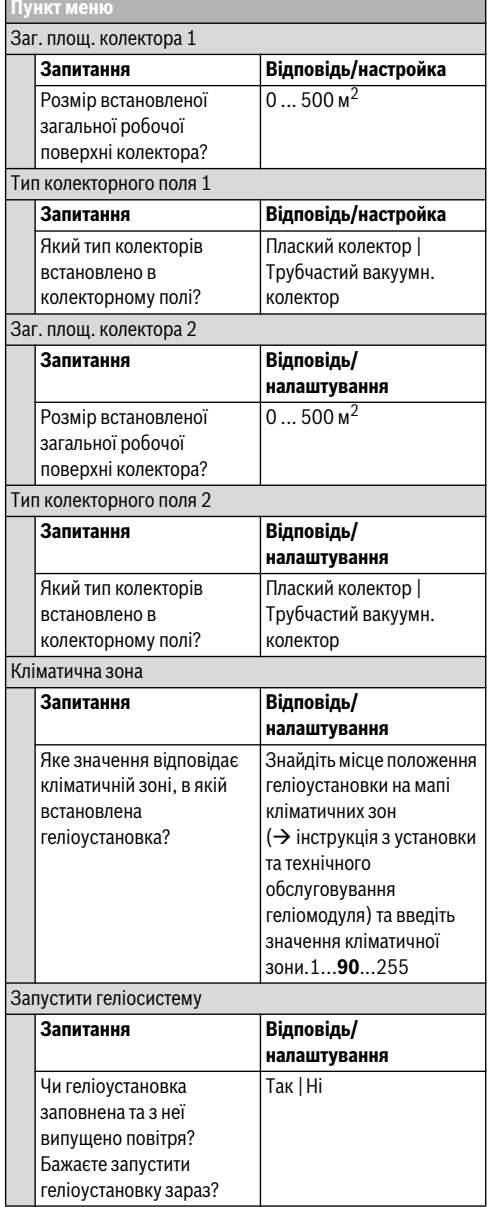

┙ *Таб. 6 Налаштування в меню введення в експлуатацію*

# <span id="page-10-0"></span>**5.3.2 Введення в експлуатацію системи свіжої води**

**Введення в експлуатацію 5**

F

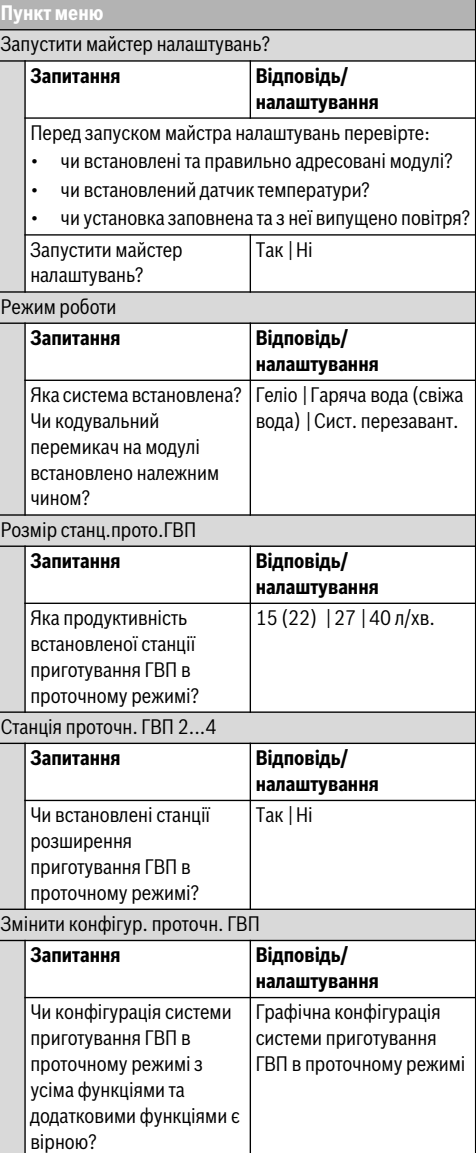

# **Введення в експлуатацію**

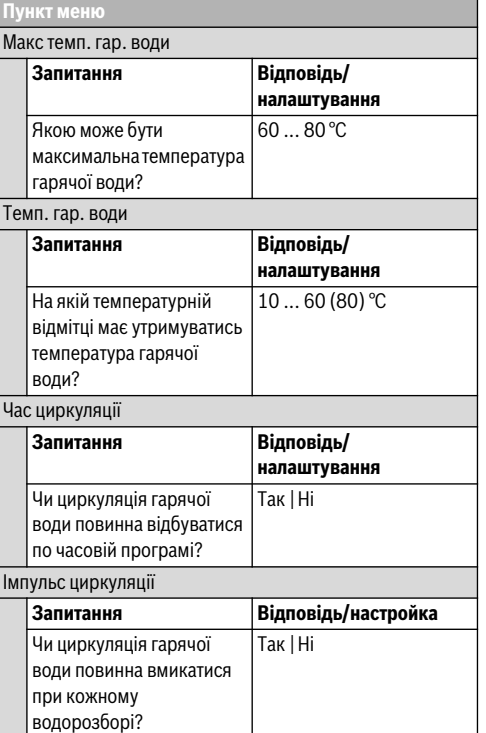

*Таб. 7 Налаштування в меню введення в експлуатацію*

# <span id="page-11-0"></span>**5.3.3 Введення в експлуатацію системи перезавантаження**

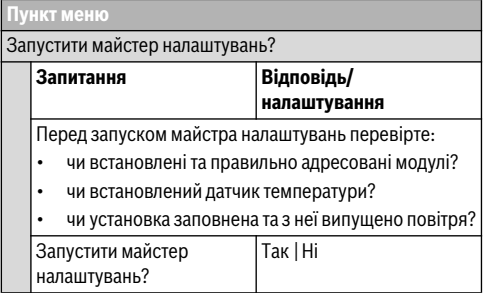

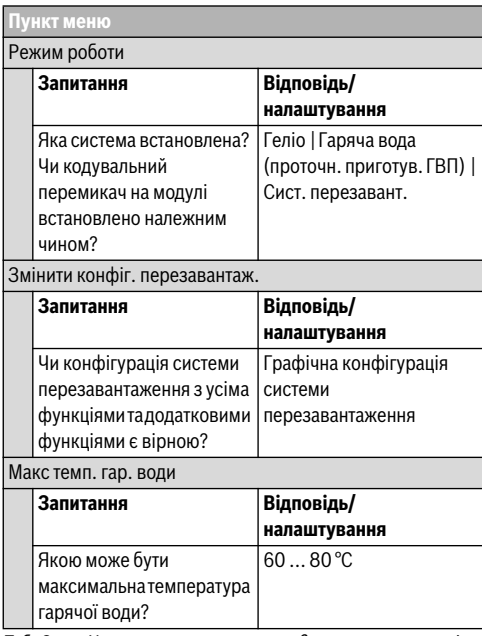

*Таб. 8 Налаштування в меню введення в експлуатацію*

# <span id="page-11-1"></span> $5.4$ **5.4 Інші налаштування під час введення в**

.<br>Деякі настройки є лише тоді доступними, коли монтаж та конфігурація установки виконані відповідним чином. Докладніше наведено в технічній документації SM100/ SM200.

 $\blacktriangleright$  Перевірте налаштування в сервісному меню ( $\rightarrow$ розді[л 7](#page-12-2), стор[. 13](#page-12-2) або інструкція з монтажу та технічного обслуговування SM100/SM200).

# <span id="page-11-2"></span> $5.5$

**5.5 Перевірка роботи** Перевірку роботи установки можна здійснити через меню Діагностика. Доступні пункти меню залежать від опалювальної системи. Наприклад, перевірку можна здійснити за допомогою цього меню:: **Геліонасос**: **Увімк.**/ **Вимк.** (→ розді[л 7.4.1](#page-14-3), стор[. 15](#page-14-3)).

# <span id="page-11-3"></span> $5.6$

**5.6 Перевірка параметрів на моніторі** Перевірку параметрів на моніторі можна здійснити, перейшовши до меню **Діагностування** (> розді[л 7.4.2](#page-14-4), стор[. 15](#page-14-4)).

**5**

### <span id="page-12-0"></span> $5.7$ Передавання користувачеві

- **5.7 Передавання користувачеві** ▶ Контактну інформацію уповноваженого спеціалізованого підприємства можна знайти в меню **Діагностування** > **Техобслугов.** > ввести **Контактна адреса**, наприклад, назва компанії, номер телефону, адреса або електронна адреса ( $\rightarrow$  розді[л 7.4.5](#page-15-2), стор[. 16](#page-15-2)).
- ▶ Розкажіть користувачеві про принцип дії та використання пристрою керування й додаткового обладнання.
- Поінформуйте користувача про вибрані налаштування.

# i

Рекомендується передати користувачеві інструкцію з монтажу опалювальної установки.

### <span id="page-12-1"></span>6 Виведення з експлуатації/вимкнення

**6 виведення стримує живлення за допомогою**<br>Пристрій керування отримує живлення за допомогою шинного з'єднання; пристрій керування завжди повинен бути ввімкненим. Вимикати установку можна лише з технічних причин.

▶ Вся установка та елементи шини під час вимкнення повинні бути знеструмлені.

# $\overline{\mathbf{i}}$

Після тривалого знеструмлення або вимкнення дату та час необхідно знову встановити. Усі інші налаштування зберігаються незмінними.

### <span id="page-12-2"></span> $\overline{7}$ Сервісне меню

**7 Сервісне меню**  Меню пристрою керування автоматично налаштовується до роботи установки. Деякі пункти меню доступні лише у разі, якщо установка встановлена належним чином, а пристрій керування правильно налаштований. Пункти меню відображаються в установках, в яких встановлені відповідні складові, наприклад, два колекторних поля. Відповідні пункти меню та налаштування описані в інструкції з експлуатації, що додається.

Відомості щодо використання сервісного меню наведені в розділі [4](#page-6-1), стор[. 7](#page-6-1).

## Меню: **Сервісне меню**

# **Введення в експл.**

– Запустити майстер налаштувань?

- Режим роботи
- Модуль розширення
- Змінити геліоконфігурацію
- Регул.оберт.геліонасоса...2
- Заг. площ. колектора 1...2
- Тип колекторного поля 1
- Кліматична зона
- Запустити геліосистему
- Розмір станц.прото.ГВП
- Станція проточн. ГВП 2
- Змінити конфігур. проточн. ГВП
- Макс темп. гар. води
- Темп. гар. води
- Час циркуляції
- Імпульс циркуляції
- Змінити конфіг. перезавантаж.
- Макс темп. гар. води

# **Настройки геліоустановки**

- Змінити геліоконфігурацію
- Поточна геліоконфігурація
- Геліопараметр
	- Геліоконтур
		- Регул.оберт.геліонасоса
		- Мін. част.оберт. геліонас.
		- Різн. ввімк. геліонасоса
		- Різн. вимк. геліонасоса
		- Макс. темп. колектора
		- Мін. темп. колектора
		- Насос трубчаст. колект.
		- Функція Півд. Європа
		- Темп.ввімк.функ.Півд.Євр.
			- Функ. охол. колектора
	- Бак-накопичувач
		- Макс. темп. бака-накоп. 1
		- Макс. темп. басейну
		- Пріоритетний бак
		- Інтервал пріоритет. бака
		- Трив.перев.пріор.бака-н.
		- Час роб. клап. бака-н. 2
		- Різниця ввімк. теплообм.
		- Різн. вимк. теплообмін.
		- Темп.захисту.теплообм
	- Підтримка опалення
		- Різн. ввімк підтр. опал.
		- Різниця вимк. підтр. опал.
		- Макс. темп. ОК зі зміш.

### Сервісне меню **Сервісне меню 7**

- Час роб.змішув.для опал
- Геліоскладова/-оптимізація
	- Заг. площ. колектора 1
	- Тип колекторного поля 1
	- Кліматична зона
	- Скид. геліопоказників
	- Скид. геліооптимізац.
	- Скидання часу роб.
	- Темп. Double Match Flow
	- Концентрація гліколю
- Перезавантаження
	- Різн.ввімк.перезавантаж.
	- Різн.вимк.перезавантаж.
	- Різн.т.увімк.дифрегул.
	- Різн.т.вимк.дифрегул.
	- Макс. темп. дифрегул.
	- Мін. темп. дифрегулятора
	- Економ.темп.дифрегулят
- ГВП від геліосистеми
	- Терм.дез/щоде.нагр.бак1...3
	- Час початку щод. нагрів.
- Темп. щоден. нагр.
- Запустити геліосистему

# **Налаштування перезавант.**

- Змінити конфіг. перезавантаж.
- Поточна конфіг. перезавантаж.
- Параметр перезавант.
	- Різн.ввімк.перезавантаж.
	- Різн.вимк.перезавантаж.
	- Макс темп. гар. води
	- Час початку щод. нагрів.
	- Темп. щоден. нагр.
	- Повідомл. про неполад.

# **Настройки ГВП**

- Змінити конфіг. ГВП
- Поточна конфіг. ГВП
- Параметр ГВП
	- Макс темп. гар. води
	- Гаряча вода
	- Час циркуляції
	- Режим роб. цирк. насоса
	- Частота вмик. циркуляції
	- Імпульс циркуляції
	- Щоденний нагрів
- Час щоден. нагріву
- Темп. ввімк. зворот. лінії
- Повідомл. про неполад.
- Підтрим. темп. ГВП

# **Діагностування**

- Перевірка роботи
	- Увімк. перевірку роботи
	- Геліо
		- ...
- Значення на на моніторі
	- Геліо
	- $-$  ...
- Відображення неполадок
	- ...
- Системна інформація
	- ...
- Несправн. в сист. Натисн. "Назад".
- ... Скидання
- ...
- Калібрування
	- ...

## <span id="page-13-0"></span> $7.1$ <del>1.1 наладзе</del><br>Паласанскі геліографія

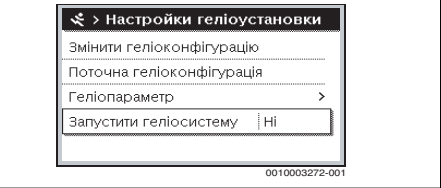

*Мал. 8 Налаштування в меню Геліосистема*

Якщо геліосистема встановлена з розширеними функціями, то будуть доступними відповідні меню. Меню до геліосистеми вичерпно описані в інструкції до використовуваного модуля.

У меню **Настройки геліоустановки під час використання усіх геліоустановок** є можливість доступу до підменю, що описані в табл[. 9](#page-14-5).

# i

Якщо поверхня геліоколекторів вказана неналежним чином, в меню Інформація сонячна активність відобразиться неправильно!

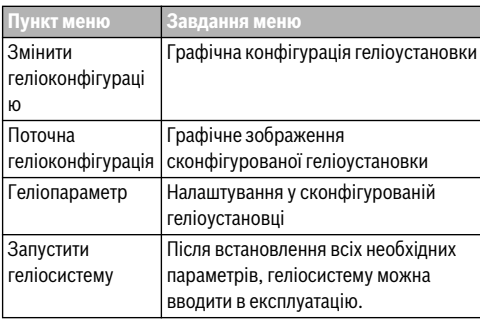

<span id="page-14-5"></span>*Таб. 9 Загальні налаштування в геліоустановці*

# <span id="page-14-0"></span> $7.2$ **7.2 Налаштування для системи**

**перезавантаження** Якщо система перезавантаження встановлена з розширеними функціями, то будуть доступними відповідні меню. Меню до системи перезавантаження вичерпно описані в інструкції до використовуваного модуля.

## В меню **Налаштування перезавант.** для **всіх систем перезавантаження** доступні підменю, наведені в таблиц[і 10](#page-14-6).

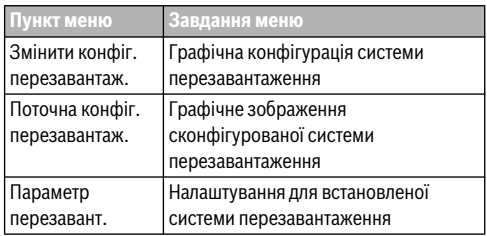

<span id="page-14-6"></span>*Таб. 10 Загальні налаштування для встановленої системи перезавантаження*

# <span id="page-14-1"></span> $7.3$ **7.3 Налаштування для системи приготування**

якщо система приготування ГВП в проточному режимі встановлена з розширеними функціями, то будуть доступними відповідні меню. Меню до системи приготування ГВП в проточному режимі вичерпно описані в інструкції до використовуваного модуля.

В меню **Настройки ГВП** під час використання **всіх систем приготування ГВП в проточному режимі** є можливість доступу до підменю, що описані в таблиц[і 11](#page-14-7).

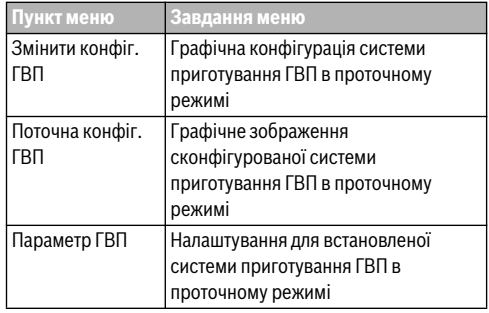

<span id="page-14-7"></span>*Таб. 11 Загальні налаштування для системи свіжої води*

## <span id="page-14-2"></span> $7.4$ **7.4 Діагностування ування**

| Перевірка роботи        |  |
|-------------------------|--|
| Значення на на моніторі |  |
| Відображення неполадок  |  |
| Системна інформація     |  |
| Техобслугов.            |  |

*Мал. 9 Меню Діагностування*

Сервісне меню **Діагностування** містить багато інструментів для діагностики. Зверніть увагу, що індикація окремих пунктів меню залежить від типу установки.

<span id="page-14-3"></span>**7.4.1 Перевірка роботи** За допомогою цього меню можна окремо перевіряти активні елементи установки. Якщо в цьому меню в пункті **Увімк. перевірку роботи** вибрати **Так**, переривається нормальний режим роботи всієї установки. Усі настройки зберігаються. Налаштування в цьому меню тимчасові, їх можна скинути до початкових налаштувань, вибравши в пункті **Ні** або вийшовши з меню **Перевірка роботи**. Доступні функції і варіанти налаштувань залежать від конфігурації опалювальної системи.

При виконанні функціонального тесту параметри обладнання, яке перевіряється,

встановлюютьсявідповідним чином. По реакції змішувача, насосаабо клапана перевіряється його працездатність.

Наприклад, можна перевірити **насос геліоконтура**:

- **Вимк.**: Насос зупиняється.
- **Увімк.**: Насос починає роботу.

<span id="page-14-4"></span>**7.4.2 Параметри на моніторі** У цьому меню відображаються параметри та показники вимірювань установки. Наприклад, тут відображається температура колектора чи поточна температура бака.

Сервісне меню **Сервісне меню**

**7**

У цьому меню також можна знайти інформацію про деталі установки, наприклад, викликати інформацію про басейн. Доступнa інформація та значення параметрів залежить від обраної геліосхеми. Використовуйте технічну документацію модуля та інших деталей установки.

<span id="page-15-0"></span>**7.4.3 Відображення функціональних несправностей** У цьому меню можна здійснити запит поточних несправностей й історії несправностей.

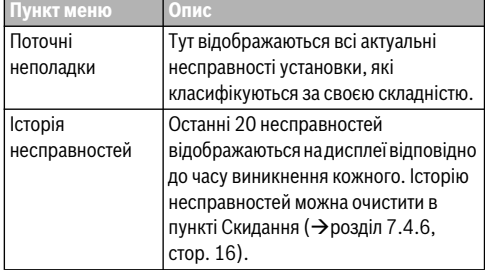

*Таб. 12 Інформація в меню Відображення несправностей*

<span id="page-15-1"></span>**7.4.4 Системна інформація** У цьому меню можна здійснювати запит версій програмного забезпечення абонентів шини, встановлених у цій установці.

<span id="page-15-2"></span>**7.4.5 Техобслуговування**  В цьому меню можна ввести контактну адресу. На пристрої керування потім відображається код несправності та контактна адреса. Кінцевий користувач зможе тоді зв'язатися з вами  $(\rightarrow$  розді[л 9](#page-16-1), стор[. 17](#page-16-1)).

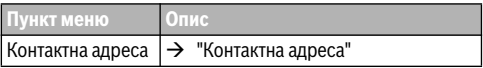

*Таб. 13 Налаштування в меню Техобслуговування*

<span id="page-15-5"></span>**Контактна адреса** У разі виникнення повідомлення про несправність контактна адреса автоматично відображається для кінцевого користувача.

**Введення назви фірми та телефонного номера** Блимає поточне положення курсора (позначено **|** ).

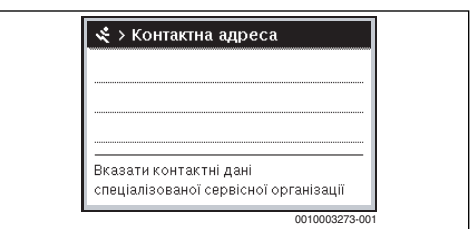

*Мал. 10 Введення контактних даних*

- ▶ Поверніть ручку регулятора, щоб перемістити курсор.
- ▶ Натисніть ручку регулятора, щоб активувати поле введення даних.
- ▶ Поверніть і натисніть ручку регулятора, щоб ввести символи.
- ▶ Натисніть кнопку Назад, щоб завершити введення.
- ▶ Знову натисніть кнопку Назад, щоб перейти до вищестоящого меню.

## <span id="page-15-3"></span>7.4.6 "Скидання"

у <sub>цьому</sub> меню можна скидати різні налаштування або списки чи відновлювати їх до початкових налаштувань.

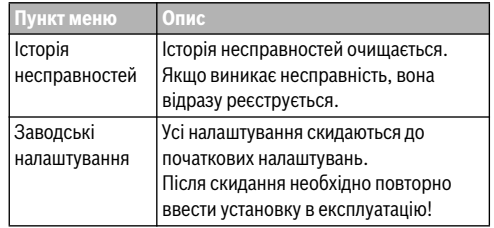

*Таб. 14 Відновлення налаштувань*

# <span id="page-15-4"></span>**7.4.7 Калібрування**

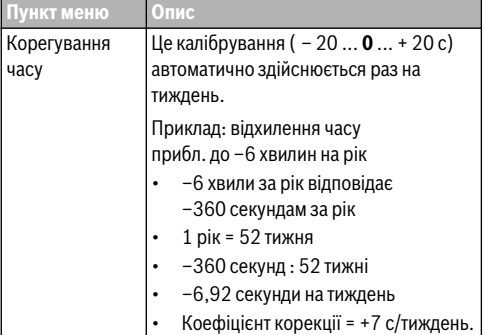

*Таб. 15 Налаштування в меню Калібрування*

### <span id="page-16-0"></span> $\mathbf{a}$ Термічна дезінфекція **8 Термічна дезінфекція**

# ОБЕРЕЖНО:

# Небезпека травмування через ошпарювання!

т<br>Під час термічної дезінфекції при заборі незмішаної гарячої води можливі тяжкі ошпарювання.

- $\blacktriangleright$  Максимальну налаштовувану температуру гарячої води використовувати лише для термічної дезінфекції.
- ▶ Повідомте мешканцям будинку про небезпеку отримання опіків.
- ▶ Термічну дезінфекцію можна здійснювати лише тоді, коли відсутня потреба в гарячій воді.
- $\blacktriangleright$  Не відбирати нерозбавлену гарячу воду.

Термічна дезінфекція/щоденний нагрів регулярно проводиться для знищення збудників хвороби (наприклад, легіонел).

Для забезпечення проведення термічної дезінфекції/ щоденного нагріву:

- ▶ Настроїти теплогенератор таким чином, щоб забезпечити виконання щоденного нагріву, наприклад, відрегулюйте температуру або задайте час приготування гарячоїводи.
- ▶ Виконайте енергозберігаючими трубні з'єднання, необхідні для термічної дезінфекції або щоденного нагріву (короткі труби, хороша теплоізоляція ...).

Для більших систем нагріву гарячої води для проведення термічної дезінфекції існують правові приписи

 $($   $\rightarrow$  положення про питну воду). Зважайте на вказівки в технічній документації теплогенератора.

Якщо увімкнено щоденний нагрів та встановлено насос перезавантаження:

- Загальний об'єм гарячої води щоденно нагрівається до температури, заданої для щоденного нагріву. Ця функція не буде виконана, якщо гаряча вода, завдяки сонячному нагріву, вже досягла необхідної встановленої температури протягом останніх 12 годин.
- Щоденний нагрів запускається автоматично в заданий час у пристрої керування.

# <span id="page-16-1"></span> $\mathbf{q}$ **9 Усунення несправностей**

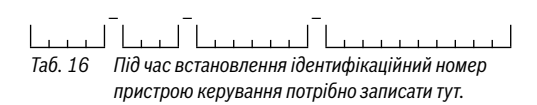

Несправність в установці відображатиметься на дисплеї пристрою керування. Причиною може бути несправність пристрою керування, окремих компонентів, конструктивного вузла або теплогенератора. Вказівки щодо усунення несправностей містяться у відповідних інструкціях щодо пошкодженого компонента або конструктивного вузла, а також в інструкції з технічного обслуговування з детальним описом несправностей.

Пристрій керування фіксує останні несправності, що виникли з відміткою часу ( $\rightarrow$  історія неполадок, стор[. 16](#page-15-0)).

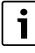

Використовуйте лише оригінальні запчастини. За пошкодження, що виникли в результаті застосування запчастин, що були поставлені не виробником, його (виробника) відповідальність виключається. Якщо несправність не усунуто, зверніться до уповноваженого фахівця з сервісу або в найближчий філіал Buderus.

**Код несправності - Додатковий код - [Причина або опис** 

**несправності] A11 - 1010** - [Немає зв'язку через Bus-шинне з'єднання. EMS plus]

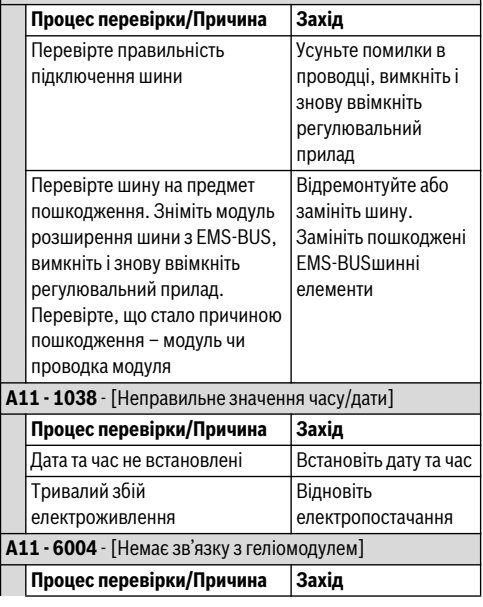

### 10 **Захист довкілля та утилізація 10**

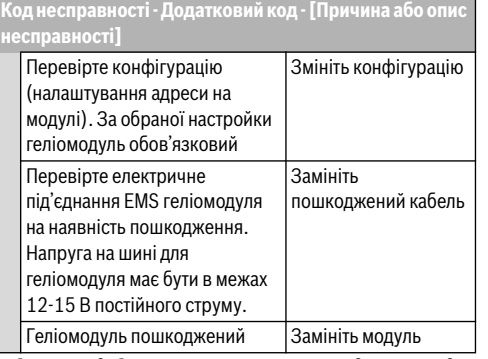

*Таб. 17 Відображення несправностей з кодом неполадки A11*

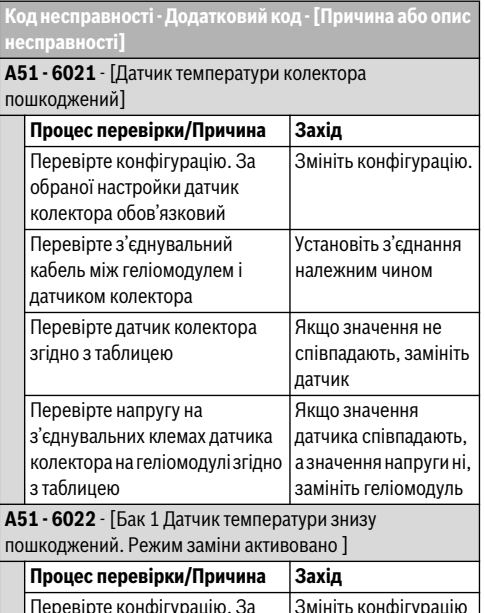

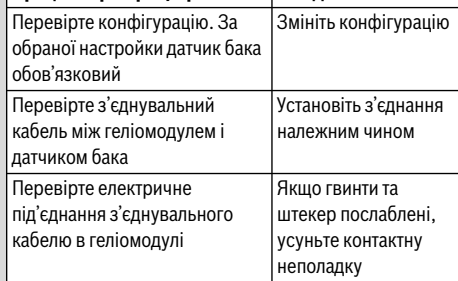

**Код несправності - Додатковий код - [Причина або опис** 

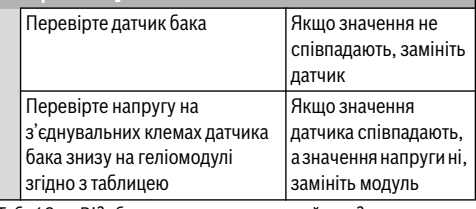

*Таб. 18 Відображення несправностей з кодом несправності A51*

# <span id="page-17-0"></span>10

**10 Захист довкілля та утилізація** Захист навколишнього середовища є основою виробничого процесу групи Bosch.

Якість продукції, економічність і екологічність є для нас пріоритетними цілями. Необхідно суворо дотримуватися законів та приписів щодо захисту навколишнього середовища.

Для захисту навколишнього середовища ми використовуємо найкращі з точки зору промисловості матеріали та технології.

**Пакування** Під час пакування ми відповідно до особливостей місцевості беремо участь у системі використання, яка забезпечує повторне використання.

Усі пакувальні матеріали, що використовуються, екологічно безпечні та придатні для подальшого використання.

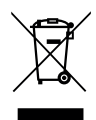

**Старії приладиватні для використання електричні або**<br>Стари на використання електричні або електронні прилади потрібно окремо сортувати та утилізувати належним екологічно раціональним чином (європейська директива про електричні або електронні прилади).

Під час утилізації електричних або електронних приладів дотримуйтеся виконання особливих для кожної країни правил систем збору та переробки.

Акумулятори забороняється утилізувати разом з побутовим сміттям. Вживані акумулятори необхідно утилізувати в місцевих сміттєвих установах.

# **Офіційний партнер Будерус Україна з продажу, монтажу, сервісу ТЄТАН Інженерні Системи**

вул. Здолбунівська 7-А, м. Київ, Україна тел./факс: +380 (44) 362 33 00 email: info@tetan.ua

**tetan.ua**

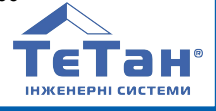

Poбepτ Бοш Лтд. Biддiлення Будерус вул. Крайня, 1 02660, Київ - 660, Україна info@buderus.ua www.buderus.ua

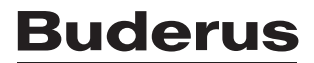